Set your 3G data on and download patch fro[m https://www.bt.bt](https://www.bt.bt/) (EAP-SIM mobileconfig).

Step 1:

Open the file you have download and click on the Install option on the right corner where you will be prompted to enter your iphone passcode.

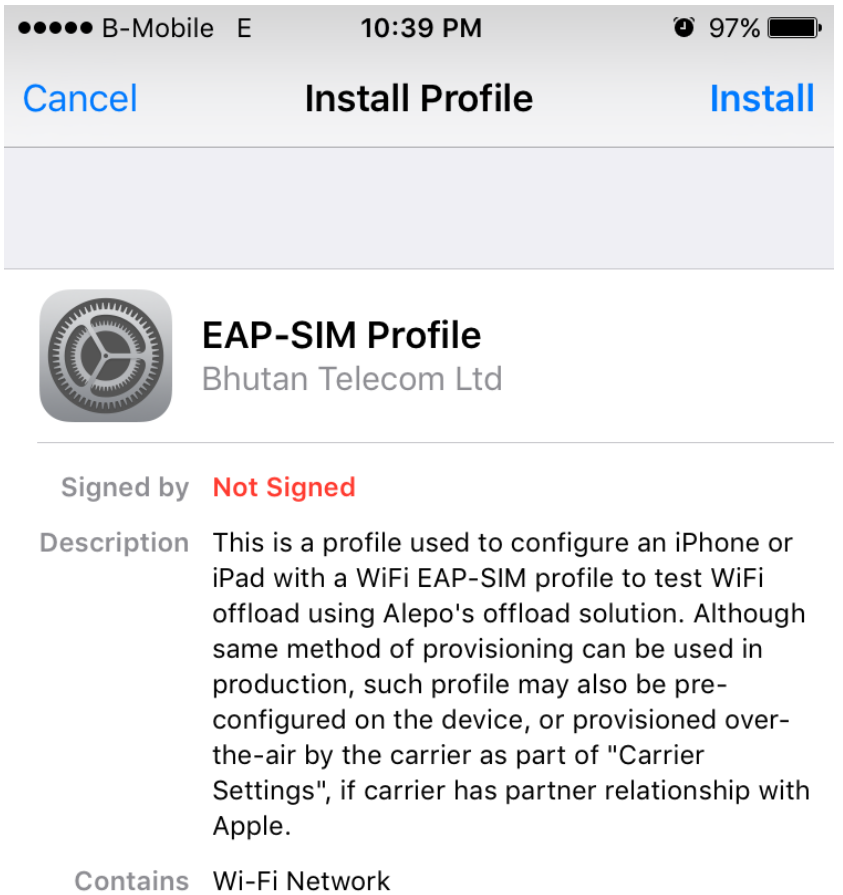

# More Details

 $\left\langle \right\rangle$ 

### Step 2:

Again select the install option at the top right corner.

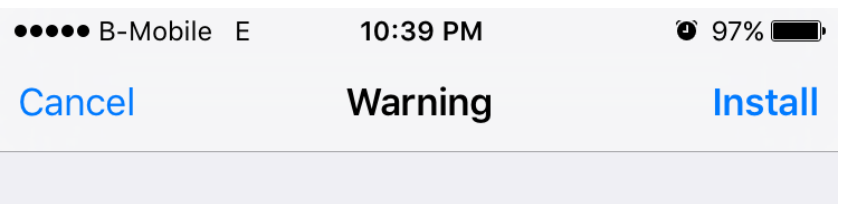

UNSIGNED PROFILE

The profile is not signed.

## Step 3:

Select the install option.

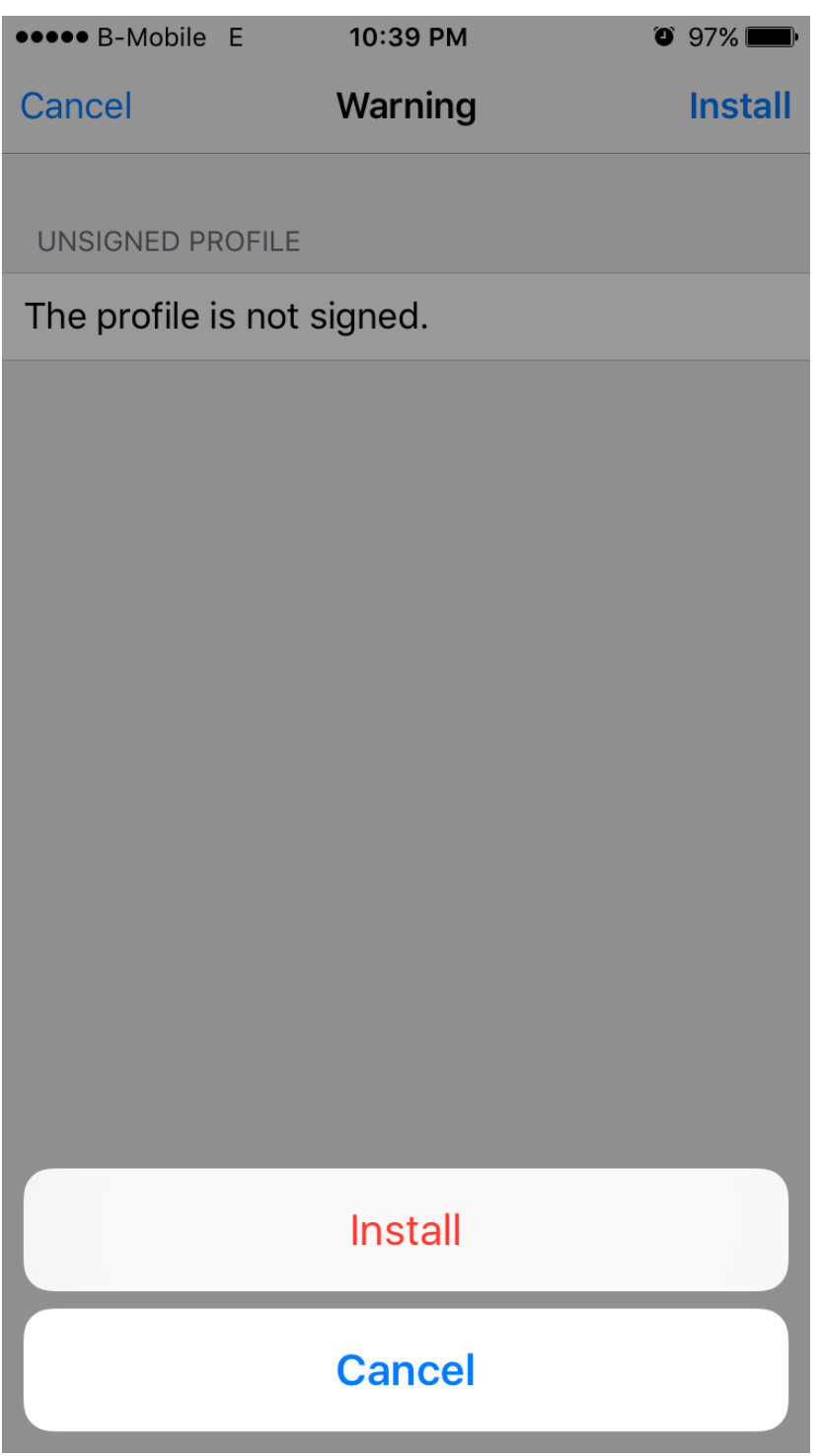

Step 4:

Press done.

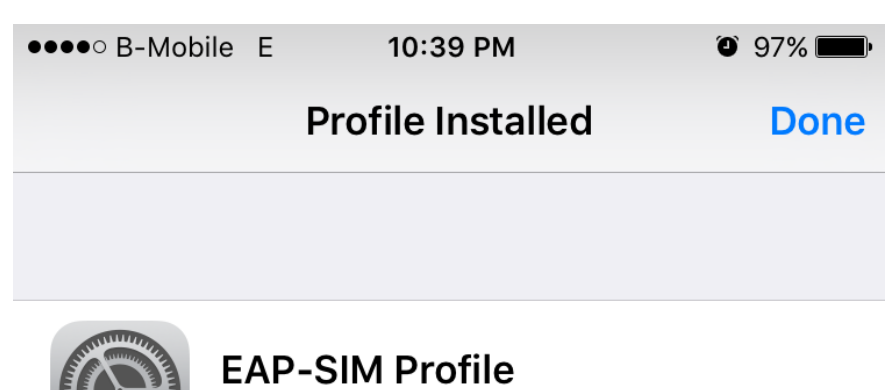

**Bhutan Telecom Ltd** 

#### Signed by Not Signed

Description This is a profile used to configure an iPhone or iPad with a WiFi EAP-SIM profile to test WiFi offload using Alepo's offload solution. Although same method of provisioning can be used in production, such profile may also be preconfigured on the device, or provisioned overthe-air by the carrier as part of "Carrier Settings", if carrier has partner relationship with Apple.

Contains Wi-Fi Network

# **More Details**

 $\left\langle \right\rangle$ 

## Step 5:

Go to setting, select WIFI

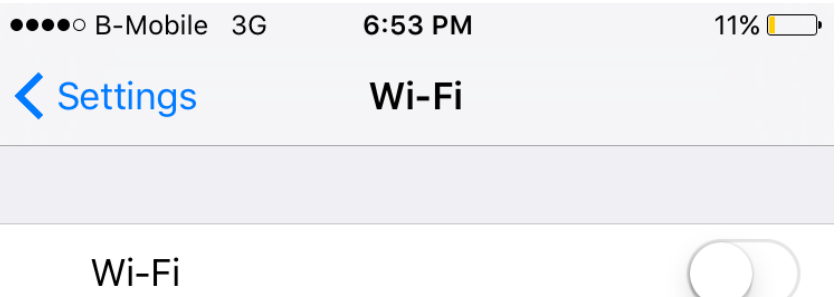

Location accuracy is improved when Wi-Fi is turned on.

### Step 6:

Set your WIFI on and you will see all available WIFI nearby.

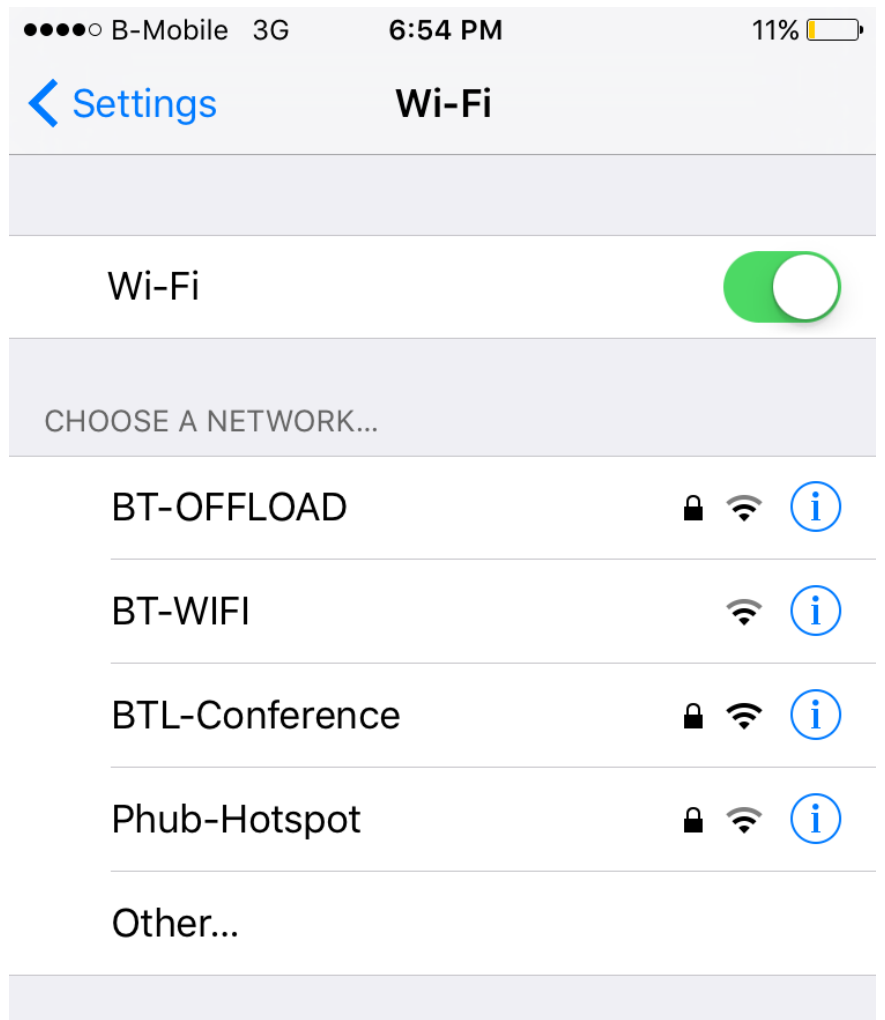

# Ask to Join Networks

Known networks will be joined automatically. If no known networks are available, you will have to manually select a network.

### Step 7:

Select BT-OFFLOAD to get connect to our WIFI.

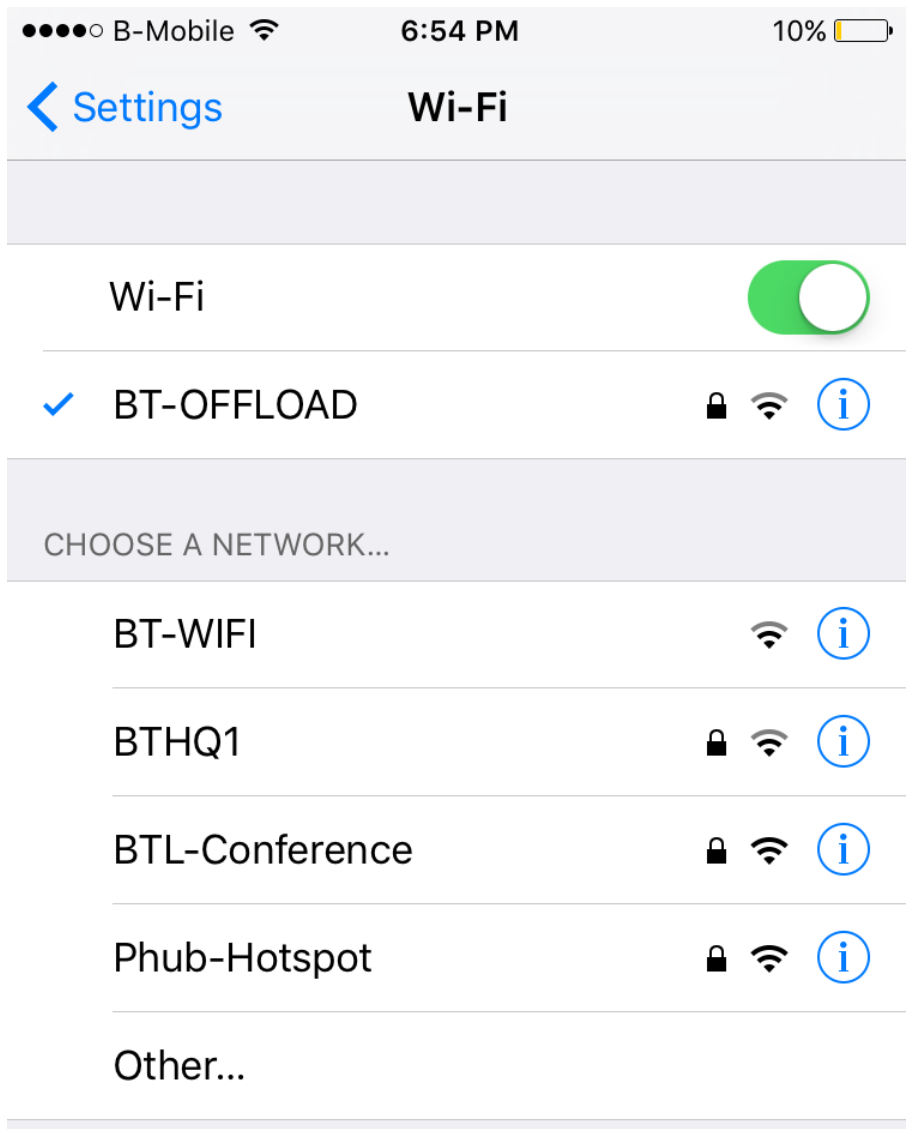

# Ask to Join Networks

Known networks will be joined automatically. If no known networks are available, you will have to manually select a network.

If you see WIFI symbol on top of your iphone screen, you are now connected to our WIFI. This is one time setting and you will be connected to our WIFI whenever you walk into our WIFI zone if your WIFI is on.